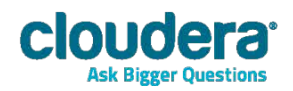

# Cloudera ODBC Driver for Impala Version 2.5.2

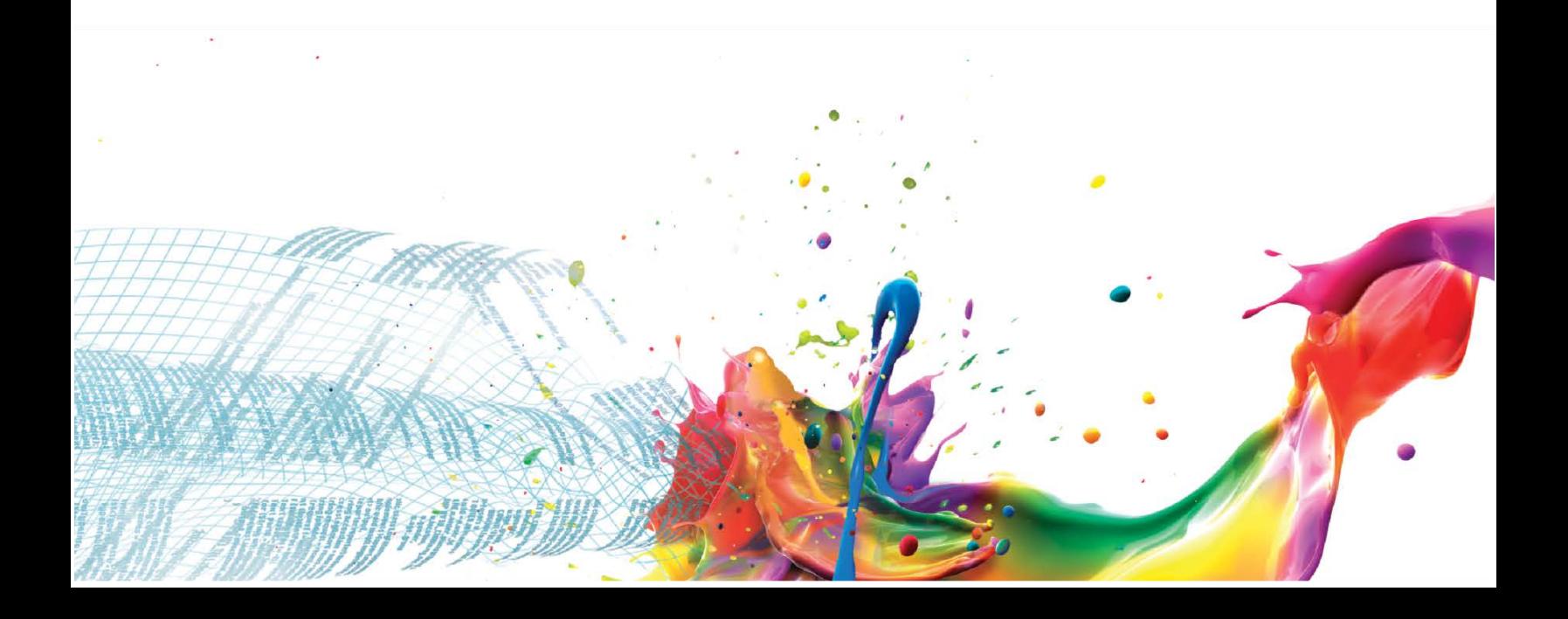

#### **Important Notice**

© 2010-2013 Cloudera, Inc. All rights reserved.

Cloudera, the Cloudera logo, Cloudera Impala, Impala, and any other product or service names or slogans contained in this document, except as otherwise disclaimed, are trademarks of Cloudera and its suppliers or licensors, and may not be copied, imitated or used, in whole or in part, without the prior written permission of Cloudera or the applicable trademark holder.

Hadoop and the Hadoop elephant logo are trademarks of the Apache Software Foundation. All other trademarks, registered trademarks, product names and company names or logos mentioned in this document are the property of their respective owners. Reference to any products, services, processes or other information, by trade name, trademark, manufacturer, supplier or otherwise does not constitute or imply endorsement, sponsorship or recommendation thereof by us.

Complying with all applicable copyright laws is the responsibility of the user. Without limiting the rights under copyright, no part of this document may be reproduced, stored in or introduced into a retrieval system, or transmitted in any form or by any means (electronic, mechanical, photocopying, recording, or otherwise), or for any purpose, without the express written permission of Cloudera.

Cloudera may have patents, patent applications, trademarks, copyrights, or other intellectual property rights covering subject matter in this document. Except as expressly provided in any written license agreement from Cloudera, the furnishing of this document does not give you any license to these patents, trademarks copyrights, or other intellectual property.

The information in this document is subject to change without notice. Cloudera shall not be liable for any damages resulting from technical errors or omissions which may be present in this document, or from use of this document.

**Cloudera, Inc. 1001 Page Mill Road, Building 2 Palo Alto, CA 94304-1008 [info@cloudera.com](mailto:info@cloudera.com) US: 1-888-789-1488 Intl: 1-650-843-0595 [www.cloudera.com](http://www.cloudera.com/)**

#### **Release Information**

Version: 2.5.2 Date: August 29, 2013

## **Table of Contents**

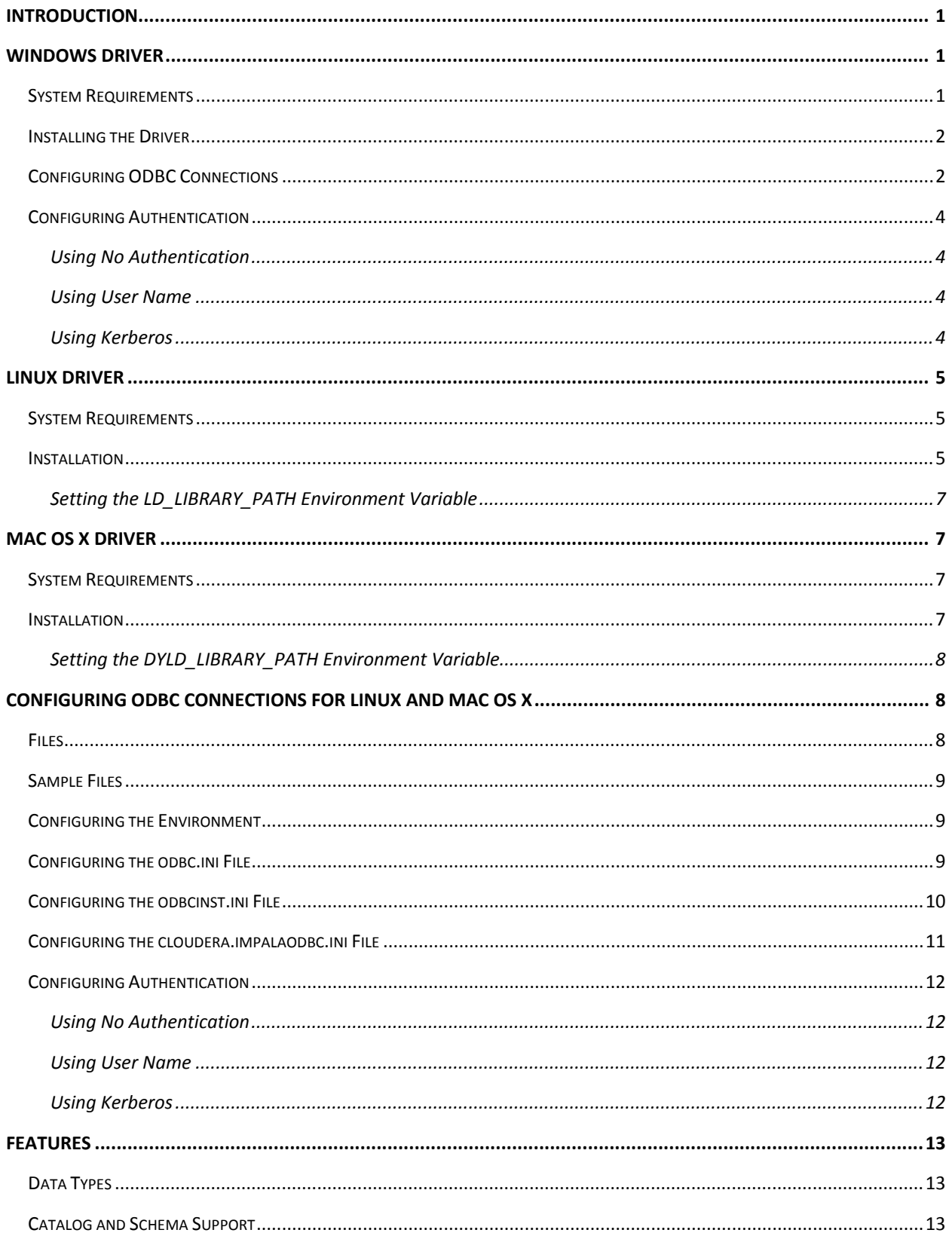

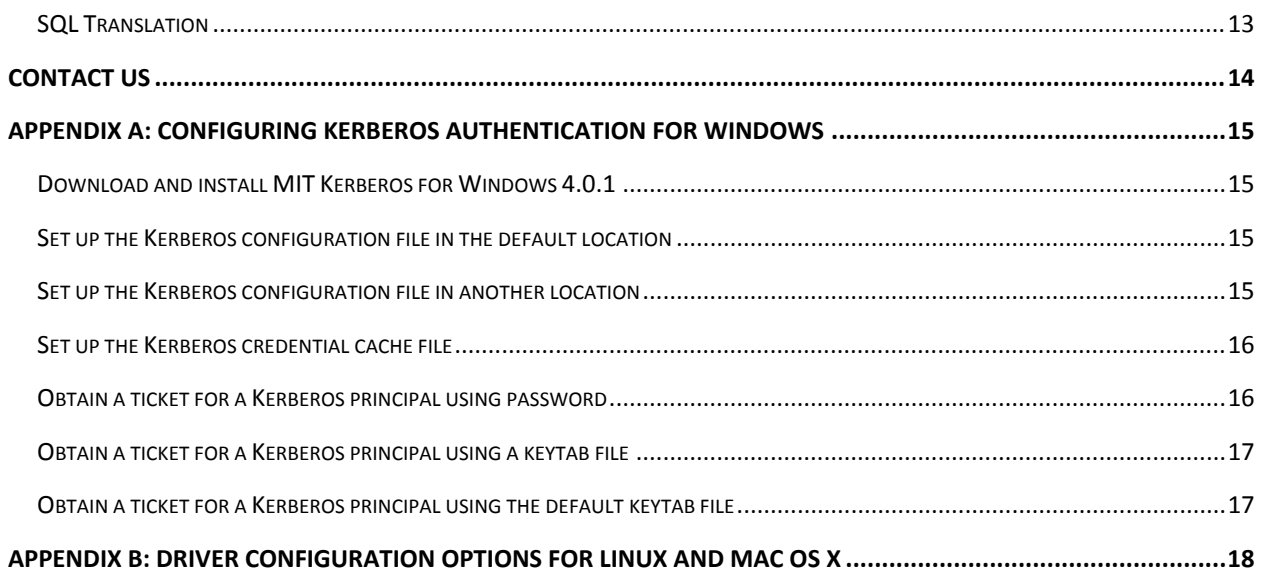

### <span id="page-4-0"></span>**Introduction**

Welcome to the Cloudera ODBC Driver for Impala. ODBC is one the most established and widely supported APIs for connecting to and working with databases. At the heart of the technology is the ODBC driver, which connects an application to the database.

Cloudera ODBC Driver for Impala is used for direct SQL and Impala SQL access to Apache Hadoop / Impala distributions, enabling Business Intelligence (BI), analytics and reporting on Hadoop / Impalabased data. The driver efficiently transforms an application's SQL query into the equivalent form in Impala SQL. Impala SQL is a subset of SQL-92. If an application is Impala-aware, then the driver is configurable to pass the query through. The driver interrogates Impala to obtain schema information to present to a SQL-based application. Queries, including joins, are translated from SQL to Impala SQL. For more information about the differences between Impala SQL and SQL, refer to the section ["Features"](#page-16-0) on page [13.](#page-16-0)

Cloudera ODBC Driver for Impala is available for Microsoft Windows, Linux, and Mac OS X. It complies with the ODBC 3.52 data standard and adds important functionality such as Unicode and 32- and 64-bit support for high-performance computing environments on all platforms. Any version of the ODBC driver will connect to an Impala server irrespective of the server's host OS.

The guide is suitable for users who are looking to access data residing within Impala from their desktop environment. Application developers may also find the information helpful. Refer to your application for details on connecting via ODBC.

### <span id="page-4-1"></span>**Windows Driver**

### <span id="page-4-2"></span>**System Requirements**

You install Cloudera ODBC Driver for Impala on client computers accessing data in a Hadoop cluster with the Impala server installed and running. Each computer where you install the driver must meet the following minimum system requirements:

- One of the following operating systems (32- and 64-bit editions are supported):
	- o Windows® XP with SP3
	- o Windows® Vista
	- o Windows® 7 Professional
	- o Windows® Server 2008 R2
- 25 MB of available disk space

The driver has been tested using Impala 1.0.1 and Apache Thrift 0.9.0.

#### **Important:**

To install the driver, you need Administrator privileges on the computer.

### <span id="page-5-0"></span>**Installing the Driver**

On 64-bit Windows operating systems, you can execute 32- and 64-bit applications transparently. You must use the version of the driver matching the bitness of the client application accessing data in Hadoop / Impala:

- **ClouderaImpalaODBC32.msi** for 32-bit applications
- **ClouderaImpalaODBC64.msi** for 64-bit applications

You can install both versions of the driver on the same computer.

### **Note:**

For an explanation of how to use ODBC on 64-bit editions of Windows, see [http://www.simba.com/wp-content/uploads/2010/10/HOW-TO-32-bit-vs-64-bit-ODBC-Data-](http://www.simba.com/wp-content/uploads/2010/10/HOW-TO-32-bit-vs-64-bit-ODBC-Data-Source-Administrator.pdf)[Source-Administrator.pdf](http://www.simba.com/wp-content/uploads/2010/10/HOW-TO-32-bit-vs-64-bit-ODBC-Data-Source-Administrator.pdf)

#### **To install Cloudera ODBC Driver for Impala:**

- 1. Depending on the bitness of your client application, double-click to run **ClouderaImpalaODBC32.msi** or **ClouderaImpalaODBC64.msi**.
- 2. Click **Next.**
- 3. Select the check box to accept the terms of the License Agreement if you agree, and then click **Next.**
- <span id="page-5-2"></span>4. To change the installation location, click the **Change** button, then browse to the desired folder, and then click **OK**. To accept the installation location, click **Next.**
- 5. Click **Install.**
- 6. When the installation completes, click **Finish.**
- 7. If you are installing a driver with an evaluation license and you have purchased a perpetual license, then copy the License.lic file you received via e-mail into the \lib subfolder in the installation folder you selected in step [4.](#page-5-2)

### <span id="page-5-1"></span>**Configuring ODBC Connections**

### **To create a Data Source Name (DSN):**

- 1. Click the **Start** button
- 2. Click **All Programs.**
- 3. Click the **Cloudera ODBC Driver for Impala 2.5 (64-bit)** or the **Cloudera ODBC Driver for Impala 2.5 (32-bit)** program group. If you installed both versions of the driver, you will see two program groups.

Because DSNs are bit-specific, select the version that matches the bitness of your application. For example, a DSN that is defined for the 32-bit driver will only be accessible from 32-bit applications.

- 4. Click **64-bit ODBC Administrator** or **32-bit ODBC Administrator**. The ODBC Data Source Administrator window opens.
- 5. Click the **Drivers** tab and verify that the Cloudera ODBC Driver for Impala appears in the list of ODBC drivers that are installed on your system.
- 6. Click the **System DSN** tab to create a system DSN or click the **User DSN** tab to create a user DSN.

**Note:**

A system DSN can be seen by all users that login to a workstation. A user DSN is specific to a user on the workstation. It can only be seen by the user who creates it.

- 7. Click **Add**. The Create New Data Source window opens.
- 8. Select **Cloudera ODBC Driver for Impala** and then click **Finish**. The Cloudera ODBC Driver for Impala DSN Setup dialog opens.
- 9. In the **Data Source Name** field, type a name for your DSN.
- 10. Optionally, type relevant details related to the DSN in the **Description** field.
- 11. In the **Host** text box, type the IP address or hostname of the Impala server.
- 12. In the **Port** text box, type the listening port for the service.
- 13. Optionally, configure authentication. For detailed instructions, refer to the section ["Configuring](#page-7-0)  [Authentication"](#page-7-0) on page [4.](#page-7-0)
- 14. Optionally, click **Advanced Options**. In the Advanced Options window:
	- a) Select the **Use Native Query** checkbox to disable translating ODBC SQL to Impala SQL.

#### **Note:**

By default, the driver applies transformations to the queries emitted by an application to convert the queries into an equivalent form in Impala SQL. If the application is Impala aware and already emits Impala SQL, then turning off the translation avoids the additional overhead of query transformation.

b) In the **Rows Fetched Per Block** field, type the number of rows to be fetched per block.

#### **Note:**

Any positive 32-bit integer is a valid value but testing has shown that performance gains are marginal beyond the default value of 10000 rows.

c) In the **Socket Timeout** field, type the number of seconds after which Impala closes the connection with the client application if the connection is idle.

#### **Note:**

Setting the Socket Timeout value to 0 disables the timeout feature.

- d) Click **OK.**
- 15. Click **Test** to test the connection. Review the results of testing the connection as needed, and then click **OK** in the Test Results dialog.
- 16. In the Cloudera ODBC Driver for Impala DSN Setup dialog, click **OK.**

### <span id="page-7-0"></span>**Configuring Authentication**

Impala Server supports multiple authentication mechanisms. You must determine the authentication type your server is using and configure your DSN accordingly. The authentication methods available are as follows:

- No Authentication
- User Name
- **Kerberos**

### <span id="page-7-1"></span>**Using No Authentication**

No additional details are required when using **No Authentication**.

#### <span id="page-7-2"></span>**Using User Name**

Authenticating by user name does not use a password. The user name labels the session, facilitating database tracking.

#### **To configure your DSN for user name authentication:**

- 1. In the **Cloudera ODBC Driver for Impala DSN Setup** dialog box, select **User Name** in the **Mechanism** field, and then type an appropriate credential in the **User Name** field.
- 2. In the **Transport Buffer Size** field, type the number of bytes to reserve in memory for buffering unencrypted data from the network.

**Note:**

In most circumstances, the default value of 1000 bytes is optimal.

### <span id="page-7-3"></span>**Using Kerberos**

To use **Kerberos** authentication, Kerberos must be configured prior to use. See ["Appendix A: Configuring](#page-18-0)  [Kerberos Authentication for Windows"](#page-18-0) on pag[e 15](#page-18-0) for details. After Kerberos has been installed and configured, then configure your DSN to use Kerberos.

#### **To configure your DSN to use Kerberos authentication:**

- 1. In the **Cloudera ODBC Driver for Impala DSN Setup** dialog, click the drop-down arrow next to the **Mechanism** field, and then select **Kerberos.**
- 2. If there is no default realm configured for your Kerberos setup, then type the value for the Kerberos realm of the Impala server host in the **Realm** field. Otherwise, leave the field blank. You only need to provide the realm if your Kerberos setup does not define a default realm or if the realm of your Impala server is not the default.
- 3. In the **Host FQDN** field, type the value for the fully qualified domain name of the Impala host.
- 4. In the **Service Name** field, type the value for the service name of the Impala server. For example, if the principle for the Impala server is "impala[/fully.qualified.domain.name@YOUR-](mailto:fully.qualified.domain.name@YOUR-REALM.COM)[REALM.COM"](mailto:fully.qualified.domain.name@YOUR-REALM.COM), then the value in the service name field should be **impala**. If you are unsure of the correct service name to use for your particular Hadoop deployment, see your Hadoop administrator.
- 5. In the **Transport Buffer Size** field, type the number of bytes to reserve in memory for buffering unencrypted data from the network.

#### **Note:**

In most circumstances, the default value of 1000 bytes is optimal.

### <span id="page-8-0"></span>**Linux Driver**

### <span id="page-8-1"></span>**System Requirements**

- Red Hat® Enterprise Linux® (RHEL) 5.0/6.0, CentOS 5.0/6.0 or SUSE Linux Enterprise Server (SLES) 11. Both 32- and 64-bit editions are supported.
- 50 MB of available disk space.
- An installed ODBC driver manager. Cloudera ODBC Driver for Impala has been tested against:
	- o iODBC 3.52.7
	- o The following versions of unixODBC:
		- $-2.3.0$
		- $-2.3.1$

Cloudera ODBC Driver for Impala requires a Hadoop cluster with the Impala server installed and running. Cloudera ODBC Driver for Impala has been tested using Impala 1.0.1 and Apache Thrift 0.9.0.

### <span id="page-8-2"></span>**Installation**

There are two versions of the driver for Linux:

- **ClouderaImpalaODBC-32-bit-***BuildNumber***-***ReleaseNumber***.i686.rpm** for 32-bit
- **ClouderaImpalaODBC-***BuildNumber***-***ReleaseNumber***.x86\_64.rpm** for 64-bit

The version of the driver that you select should match the bitness of the client application accessing your Hadoop / Impala-based data. For example, if the client application is 64-bit, then you should install the 64-bit driver. Note that 64-bit editions of Linux support both 32- and 64-bit applications. Verify the bitness of your intended application and install the appropriate version of the driver.

Cloudera ODBC Driver for Impala driver files are installed in the following directories:

- /opt/cloudera/impalaodbc/ErrorMessages Error messages files directory
- /opt/cloudera/impalaodbc/Setup Sample configuration files directory
- /opt/cloudera/impalaodbc/lib/32 32-bit shared libraries directory
- /opt/cloudera/impalaodbc/lib/64 64-bit shared libraries directory

### **To install Cloudera ODBC Driver for Impala:**

1. In Red Hat Enterprise Linux 5.0/6.0 or CentOS 5.0/6.0, log in as the root user, then navigate to the folder containing the driver RPM packages to install, and then type the following at the command line, where *RPMFileName* is the file name of the RPM package containing the version of the driver that you want to install:

yum --nogpgcheck localinstall *RPMFileName*

OR

In SUSE Linux Enterprise Server 11, log in as the root user, then navigate to the folder containing the driver RPM packages to install, and then type the following at the command line, where *RPMFileName* is the file name of the RPM package containing the version of the driver that you want to install:

```
zypper install RPMFileName
```
2. If you are installing a driver with an evaluation license and you have purchased a perpetual license, then copy the License.lic file you received via e-mail into the /opt/cloudera/impalaodbc/lib/32 or /opt/cloudera/impalaodbc/lib/64 folder, depending on the version of the driver you installed.

Cloudera ODBC Driver for Impala depends on the following resources:

- cyrus-sasl-2.1.22-7 or above
- cyrus-sasl-gssapi-2.1.22-7 or above
- cyrus-sasl-plain-2.1.22-7 or above

If the package manager in your Linux distribution cannot resolve the dependencies automatically when installing the driver, then download and manually install the packages required by the version of the driver that you want to install.

### <span id="page-10-0"></span>**Setting the LD\_LIBRARY\_PATH Environment Variable**

The LD\_LIBRARY\_PATH environment variable must include the paths to:

- Installed ODBC driver manager libraries
- Installed Cloudera ODBC Driver for Impala shared libraries

#### **Important:**

While you can have both 32- and 64-bit versions of the driver installed at the same time on the same computer, do *not* include the paths to both 32- and 64-bit shared libraries in LD\_LIBRARY PATH at the same time. Only include the path to the shared libraries corresponding to the driver matching the bitness of the client application used.

For example, if you are using a 64-bit client application and ODBC driver manager libraries are installed in /usr/local/lib, then set LD\_LIBRARY\_PATH as follows:

export LD\_LIBRARY\_PATH=/usr/local/lib:/opt/cloudera/impalaodbc/lib/64

Refer to your Linux shell documentation for details on how to set environment variables permanently.

For details on creating ODBC connections using Cloudera ODBC Driver for Impala, see ["Configuring ODBC](#page-11-1)  [Connections for Linux and Mac OS X"](#page-11-1) on page [8.](#page-11-1)

### <span id="page-10-1"></span>**Mac OS X Driver**

### <span id="page-10-2"></span>**System Requirements**

- Mac OS X version 10.6.8 or later
- 100 MB of available disk space
- iODBC 3.52.7 or above

Cloudera ODBC Driver for Impala requires a Hadoop cluster with the Impala server installed and running. Cloudera ODBC Driver for Impala has been tested using Impala 1.0.1 and Apache Thrift 0.9.0. The driver supports both 32- and 64-bit client applications.

### <span id="page-10-3"></span>**Installation**

Cloudera ODBC Driver for Impala driver files are installed in the following directories:

- /opt/cloudera/impalaodbc/ErrorMessages Error messages files directory
- /opt/cloudera/impalaodbc/Setup Sample configuration files directory
- /opt/cloudera/impalaodbc/lib/universal Binaries directory

### **To install Cloudera ODBC Driver for Impala:**

- 1. Double-click to mount the **ClouderaImpalaODBC.dmg** disk image.
- 2. Double-click **ClouderaImpalaODBC.pkg** to run the Installer.
- 3. Follow the instructions in the Installer to complete the installation process.
- 4. When the installation completes, click **Close.**
- 5. If you are installing a driver with an evaluation license and you have purchased a perpetual license, then copy the License.lic file you received via e-mail into the /opt/cloudera/impalaodbc/lib/universal folder.

### <span id="page-11-0"></span>**Setting the DYLD\_LIBRARY\_PATH Environment Variable**

The DYLD\_LIBRARY\_PATH environment variable must include the paths to:

- Installed ODBC driver manager libraries
- Installed Cloudera ODBC Driver for Impala shared libraries

For example, if ODBC driver manager libraries are installed in /usr/local/lib, then set DYLD\_LIBRARY\_PATH as follows:

export DYLD\_LIBRARY\_PATH=/usr/local/lib:/opt/cloudera/impalaodbc/lib/universal

Refer to your Mac OS X shell documentation for details on how to set environment variables permanently.

For details on creating ODBC connections using Cloudera ODBC Driver for Impala, see ["Configuring ODBC](#page-11-1)  [Connections for Linux and Mac OS X"](#page-11-1) on page [8.](#page-11-1)

## <span id="page-11-1"></span>**Configuring ODBC Connections for Linux and Mac OS X**

### <span id="page-11-2"></span>**Files**

ODBC driver managers use configuration files to define and configure ODBC data sources and drivers. By default, the following configuration files residing in the user's home directory are used:

- **.odbc.ini** The file used to define ODBC data sources (required)
- **.odbcinst.ini** The file used to define ODBC drivers (optional)
- **.cloudera.impalaodbc.ini** The file used to configure Cloudera ODBC Driver for Impala (required)

### <span id="page-12-0"></span>**Sample Files**

The driver installation contains the following sample configuration files in the Setup directory:

- **odbc.ini**
- **odbcinst.ini**
- **cloudera.impalaodbc.ini**

The names of the sample configuration files do not begin with a period (.) so that they will appear in directory listings by default. A filename beginning with a period (.) is hidden. For odbc.ini and odbcinst.ini, if the default location is used, then the filenames must begin with a period (.). For cloudera.impalaodbc.ini, the filename must begin with a period (.) and must reside in the user's home directory.

If the configuration files do not already exist in the user's home directory, then the sample configuration files can be copied to that directory and renamed. If the configuration files already exist in the user's home directory, then the sample configuration files should be used as a guide for modifying the existing configuration files.

### <span id="page-12-1"></span>**Configuring the Environment**

By default, the configuration files reside in the user's home directory. However, two environment variables, ODBCINI and ODBCSYSINI, can be used to specify different locations for the odbc.ini and odbcinst.ini configuration files. Set ODBCINI to point to your odbc.ini file. Set ODBCSYSINI to point to the directory containing the odbcinst.ini file. For example, if your odbc.ini file is located in /etc and your odbcinst.ini file is located in /usr/local/odbc, then set the environment variables as follows:

```
export ODBCINI=/etc/odbc.ini
export ODBCSYSINI=/usr/local/odbc
```
### <span id="page-12-2"></span>**Configuring the odbc.ini File**

ODBC Data Sources are defined in the odbc.ini configuration file. The file is divided into several sections:

- **[ODBC]** is optional and used to control global ODBC configuration, such as ODBC tracing.
- **[ODBC Data Sources]** is required, listing DSNs and associating DSNs with a driver.
- A section having the same name as the data source specified in the [ODBC Data Sources] section is required to configure the data source.

Here is an example odbc.ini configuration file for Linux:

```
[ODBC Data Sources]
Sample Cloudera Impala DSN 32=Cloudera Impala ODBC Driver 32-bit
[Sample Cloudera Impala DSN 32]
Driver=/opt/cloudera/impalaodbc/lib/32/libclouderaimpalaodbc32.so
```
### Configuring ODBC Connections for Linux and Mac OS X

HOST=*MyImpalaServer*

PORT=10000

Here is an example odbc.ini configuration file for Mac OS X:

```
[ODBC Data Sources]
Sample Cloudera Impala DSN=Cloudera Impala ODBC Driver
[Sample Cloudera Impala DSN]
Driver=/opt/cloudera/impalaodbc/lib/universal/libclouderaimpalaodbc.dylib
HOST=MyImpalaServer
PORT=10000
```
#### **To create a data source:**

- 1. Open the .odbc.ini configuration file in a text editor.
- <span id="page-13-1"></span>2. Add a new entry to the [ODBC Data Sources] section. Type the data source name (DSN) and the driver name.
- 3. To set configuration options, add a new section that has a name that matches the data source name (DSN) you specified in step [2.](#page-13-1) Specify configuration options as key-value pairs.
- 4. Save the .odbc.ini configuration file.

For details on configuration options available to control the behavior of DSNs using Cloudera ODBC Driver for Impala, see ["Appendix B: Driver Configuration Options"](#page-21-0) on pag[e 18.](#page-21-0)

### <span id="page-13-0"></span>**Configuring the odbcinst.ini File**

ODBC Drivers are defined in the odbcinst.ini configuration file. The configuration file is optional because drivers can be specified directly in the odbc.ini configuration file, as described in ["Configuring the](#page-12-2)  [odbc.ini File"](#page-12-2) on page [9.](#page-12-2)

The odbcinst.ini file is divided into the following sections:

- **[ODBC Drivers]** lists the names of all the installed ODBC drivers.
- A section having the same name as the driver name specified in the [ODBC Drivers] section lists driver attributes and values.

Here is an example odbcinst.ini file for Linux:

```
[ODBC Drivers]
Cloudera Impala ODBC Driver 32-bit=Installed
Cloudera Impala ODBC Driver 64-bit=Installed
[Cloudera Impala ODBC Driver 32-bit]
```
### Configuring ODBC Connections for Linux and Mac OS X

Description=Cloudera Impala ODBC Driver (32-bit) Driver=/opt/cloudera/impalaodbc/lib/32/libclouderaimpalaodbc32.so [Cloudera Impala ODBC Driver 64-bit] Description=Cloudera Impala ODBC Driver (64-bit) Driver=/opt/cloudera/impalaodbc/lib/64/libclouderaimpalaodbc64.so

Here is an example odbcinst.ini file for Mac OS X:

[ODBC Drivers] Cloudera Impala ODBC Driver=Installed [Cloudera Impala ODBC Driver] Description=Cloudera Impala ODBC Driver Driver=/opt/cloudera/impalaodbc/lib/universal/libclouderaimpalaodbc.dylib

#### **To define a driver:**

- 1. Open the .odbcinst.ini configuration file in a text editor.
- <span id="page-14-1"></span>2. Add a new entry to the [ODBC Drivers] section. Type the driver name, and then type the following: **=Installed**

#### **Note:**

Assign the driver name as the value of the Driver attribute in the data source definition instead of the driver shared library name.

- 3. In .odbcinst.ini, add a new section that has a name that matches the driver name you typed in ste[p 2,](#page-14-1) and then add configuration options to the section based on the sample odbcinst.ini file provided with Cloudera ODBC Driver for Impala in the Setup directory. Specify configuration options as key-value pairs.
- 4. Save the .odbcinst.ini configuration file.

### <span id="page-14-0"></span>**Configuring the cloudera.impalaodbc.ini File**

#### **To configure Cloudera ODBC Driver for Impala to work with your ODBC driver manager:**

- 1. Open the .cloudera.impalaodbc.ini configuration file in a text editor.
- 2. Edit the DriverManagerEncoding setting. The value usually must be **UTF-16** or **UTF-32**, depending on the ODBC driver manager you use. iODBC uses **UTF-32** and unixODBC uses **UTF-16**. Consult your ODBC Driver Manager documentation for the correct setting to use.
- 3. Edit the ODBCInstLib setting. The value is the name of the ODBCInst shared library for the ODBC driver manager you use. The configuration file defaults to the shared library for iODBC. In Linux, the shared library name for iODBC is libiodbcinst.so. In Mac OS X, the shared library name for iODBC is libiodbcinst.dylib.

#### **Note:**

Consult your ODBC driver manager documentation for the correct library to specify. You can specify an absolute or relative filename for the library. If you intend to use the relative filename, then the path to the library must be included in the library path environment variable. In Linux, the library path environment variable is named LD\_LIBRARY\_PATH. In Mac OS X, the library path environment variable is named DYLD\_LIBRARY\_PATH.

4. Save the .cloudera.impalaodbc.ini configuration file.

### <span id="page-15-0"></span>**Configuring Authentication**

Impala Server supports multiple authentication mechanisms. You must determine the authentication type your server is using and configure your DSN accordingly. The authentication methods available are as follows:

- No Authentication
- User Name
- Kerberos

For details on the keys involved in configuring authentication, see ["Appendix B: Driver Configuration](#page-21-0)  [Options for Linux and Mac OS X"](#page-21-0) on page [18.](#page-21-0)

### <span id="page-15-1"></span>**Using No Authentication**

No additional details are required when using **No Authentication**.

#### <span id="page-15-2"></span>**Using User Name**

Authenticating by user name does not use a password. The user name labels the session, facilitating database tracking.

#### **To configure your DSN for User Name authentication:**

- 1. Set the AuthMech configuration key for the DSN to 2.
- 2. Set the UID key to the appropriate credential recognized by the Impala server.

#### <span id="page-15-3"></span>**Using Kerberos**

For information on operating Kerberos, refer to the documentation for your operating system.

#### **To configure a DSN using Cloudera ODBC Driver for Impala to use Kerberos authentication:**

- 1. Set the AuthMech configuration key for the DSN to 1.
- 2. If your Kerberos setup does not define a default realm or if the realm of your Impala server is not the default, then set the appropriate realm using the KrbRealm key.
- 3. Set the KrbFQDN key to the fully qualified domain name of the Impala host.
- 4. Set the KrbServiceName key to the service name of the Impala server. For example, if the principle for the Impala server "impala[/fully.qualified.domain.name@YOUR-REALM.COM"](mailto:fully.qualified.domain.name@YOUR-REALM.COM), then

the value in the service name field should be **impala**. If you are unsure of the correct service name to use for your particular Hadoop deployment, see your Hadoop administrator

### <span id="page-16-0"></span>**Features**

### <span id="page-16-1"></span>**Data Types**

The following data types are supported:

- TINYINT
- **SMALLINT**
- INT
- BIGINT
- FLOAT
- DOUBLE
- BOOLEAN
- STRING
- **TIMESTAMP**

#### **Note:**

The aggregate types (ARRAY, MAP and STRUCT) are not yet supported. Columns of aggregate types are treated as STRING columns.

### <span id="page-16-2"></span>**Catalog and Schema Support**

Cloudera ODBC Driver for Impala supports both catalogs and schemas in order to make it easy for the driver to work with various ODBC applications. Since Impala only organizes tables into schema/database, we have added a synthetic catalog, called "IMPALA" under which all of the schemas/databases are organized. The driver also maps the ODBC schema to the Impala schema/database.

### <span id="page-16-3"></span>**SQL Translation**

<span id="page-16-4"></span>Cloudera ODBC Driver for Impala is able to parse queries locally prior to sending them to the Impala server. This feature allows the driver to calculate query metadata without executing the query, support query parameters, and support extra SQL features such as ODBC escape sequences and additional scalar functions that are not available in the Impala-shell tool.

### **Contact Us**

If you have difficulty using the driver, you can contact Cloudera Technical Support. We welcome your questions, comments and feature requests.

### **Important:**

To help us assist you, prior to contacting Technical Support please prepare a detailed summary of the client and server environment including operating system version, patch level and configuration.

For details on contacting Technical Support, see <http://www.cloudera.com/content/cloudera/en/products/cloudera-support.html>

## <span id="page-18-0"></span>**Appendix A: Configuring Kerberos Authentication for Windows**

### <span id="page-18-1"></span>**Download and install MIT Kerberos for Windows 4.0.1**

- 1. For 64-bit computers[: http://web.mit.edu/kerberos/dist/kfw/4.0/kfw-4.0.1-amd64.msi.](http://web.mit.edu/kerberos/dist/kfw/4.0/kfw-4.0.1-amd64.msi) The installer includes both 32-bit and 64-bit libraries.
- 2. For 32-bit computers[: http://web.mit.edu/kerberos/dist/kfw/4.0/kfw-4.0.1-i386.msi.](http://web.mit.edu/kerberos/dist/kfw/4.0/kfw-4.0.1-i386.msi) The installer includes 32-bit libraries only.

### <span id="page-18-2"></span>**Set up the Kerberos configuration file in the default location**

- 1. Obtain a **krb5.conf** configuration file from your Kerberos administrator. The configuration file should also be present at **/etc/krb5.conf** on the machine hosting the Impala Server.
- 2. The default location is **C:\ProgramData\MIT\Kerberos5** but this is normally a hidden directory. Consult your Windows documentation if you want to view and use this hidden directory.
- 3. Rename the configuration file from **krb5.conf** to **krb5.ini**.
- 4. Copy **krb5.ini** to the default location and overwrite the empty sample file.

Consult the MIT Kerberos documentation for more information on configuration.

### <span id="page-18-3"></span>**Set up the Kerberos configuration file in another location**

If you do not want to put the Kerberos configuration file in the default location, then you can use another location. The steps required to do this are as follows:

- 1. Obtain a **krb5.conf** configuration file for your Kerberos setup.
- <span id="page-18-4"></span>2. Store **krb5.conf** in an accessible directory and make note of the full path name.
- 3. Click the Windows **Start** menu.
- 4. Right-click **Computer**.
- 5. Click **Properties**.
- 6. Click **Advanced system settings**.
- 7. Click **Environment Variables**.
- 8. Click **New** for System variables.
- 9. In the **Variable Name** field, type **KRB5\_CONFIG**.
- 10. In the **Variable Value** field, type the absolute path to the krb5.conf file you stored in step [2.](#page-18-4)
- 11. Click **OK** to save the new variable.
- 12. Ensure the variable is listed in the **System variables** list.
- 13. Click **OK** to close Environment Variables Window.
- 14. Click **OK** to close System Properties Window.

### <span id="page-19-2"></span><span id="page-19-0"></span>**Set up the Kerberos credential cache file**

- 1. Create a new directory where you want to save the Kerberos credential cache file. For example, you may create the C:\temp directory.
- 3. Click the Windows **Start** menu.
- 4. Right-click **Computer**.
- 5. Click **Properties**.
- 6. Click **Advanced system settings**.
- 7. Click **Environment Variables**.
- 8. Click **New** for System variables.
- 9. In the **Variable Name** field, type **KRB5CCNAME**
- 10. In the **Variable Value** field, type the path to the directory you created in step [1,](#page-19-2) and then append the file name **krb5cache**. For example, if you created the C:\temp directory in ste[p 1,](#page-19-2) then type: C:\temp\krb5cache

#### **Note:**

krb5cache is a file—not a directory—managed by the Kerberos software and should not be created by the user. If you receive a permission error when you first use Kerberos, check to ensure that the krb5cache file does not exist as a file or a directory.

- 11. Click **OK** to save the new variable.
- 12. Ensure the variable appears in the System variables list.
- 13. Click **OK** to close Environment Variables Window.
- 14. Click **OK** to close System Properties Window.
- 15. Restart your computer to ensure that MIT Kerberos for Windows uses the new settings.

### <span id="page-19-1"></span>**Obtain a ticket for a Kerberos principal using password**

#### **Note:**

If your Kerberos environment uses keytab files please see the next section.

- 1. Click the **Start** button
- 2. Click **All Programs**.
- 3. Click the **Kerberos for Windows (64-bit)** or the **Kerberos for Windows (32-bit)** program group.
- 4. Use **MIT Kerberos Ticket Manager** to obtain a ticket for the principal that will be connecting to the Impala server.

### <span id="page-20-0"></span>**Obtain a ticket for a Kerberos principal using a keytab file**

- 1. Click the **Start** button .
- 2. Click **All Programs**.
- 3. Click **Accessories**.
- 4. Click **Command Prompt**.
- 5. Type: kinit -k -t *<keytab pathname> <principal>*

*<keytab pathname>* is the full pathname to the keytab file. For example, C:\mykeytabs\hiveserver2.keytab

*<principal>* is the Kerberos principal to use for authentication. For example, hive/hiveserver2.example.com@EXAMPLE.COM

### <span id="page-20-1"></span>**Obtain a ticket for a Kerberos principal using the default keytab file**

A default keytab file can be set for your Kerberos configuration. Consult the MIT Kerberos documentation for instructions on configuring a default keytab file.

- 1. Click the **Start** button .
- 2. Click **All Programs**.
- 3. Click **Accessories**.
- 4. Click **Command Prompt**.
- 5. Type: kinit -k *<principal>*

*<principal>* is the Kerberos principal to use for authentication. For example, hive/hiveserver2.example.com@EXAMPLE.COM

## <span id="page-21-0"></span>**Appendix B: Driver Configuration Options for Linux and Mac OS X**

The configuration options available to control the behavior of Cloudera ODBC Driver for Impala are listed and described in *Table 1*.

#### **Note:**

You can set configuration options in your odbc.ini and .cloudera.impalaodbc.ini files. Configuration options set in a .cloudera.impalaodbc.ini file apply to all connections, whereas configuration options set in an odbc.ini file are specific to a connection. Configuration options set in odbc.ini take precedence over configuration options set in .cloudera.impalaodbc.ini

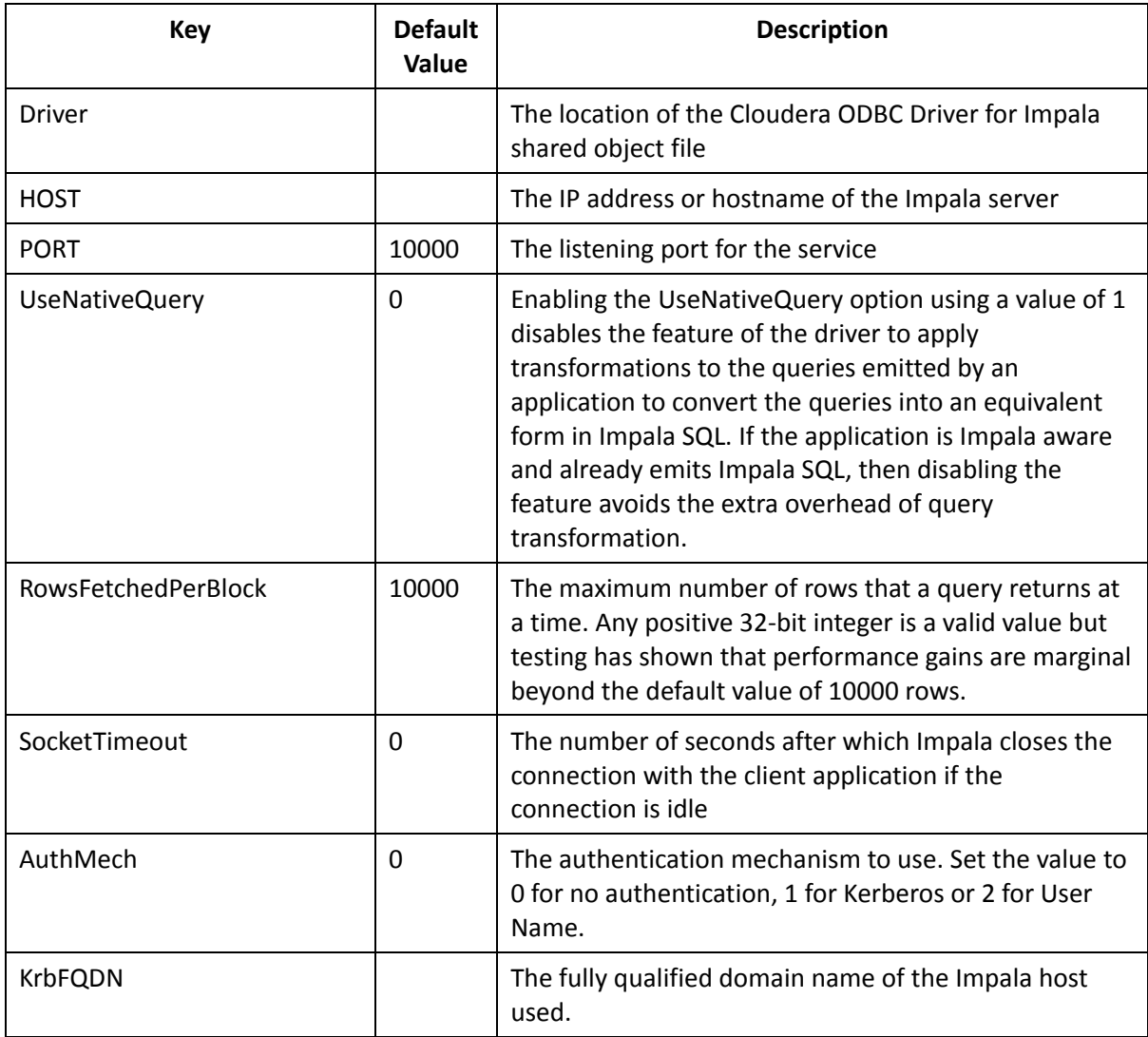

### **Table 1 Driver Configuration Options for Linux and Mac OS**

## Appendix B: Driver Configuration Options for Linux and Mac OS X

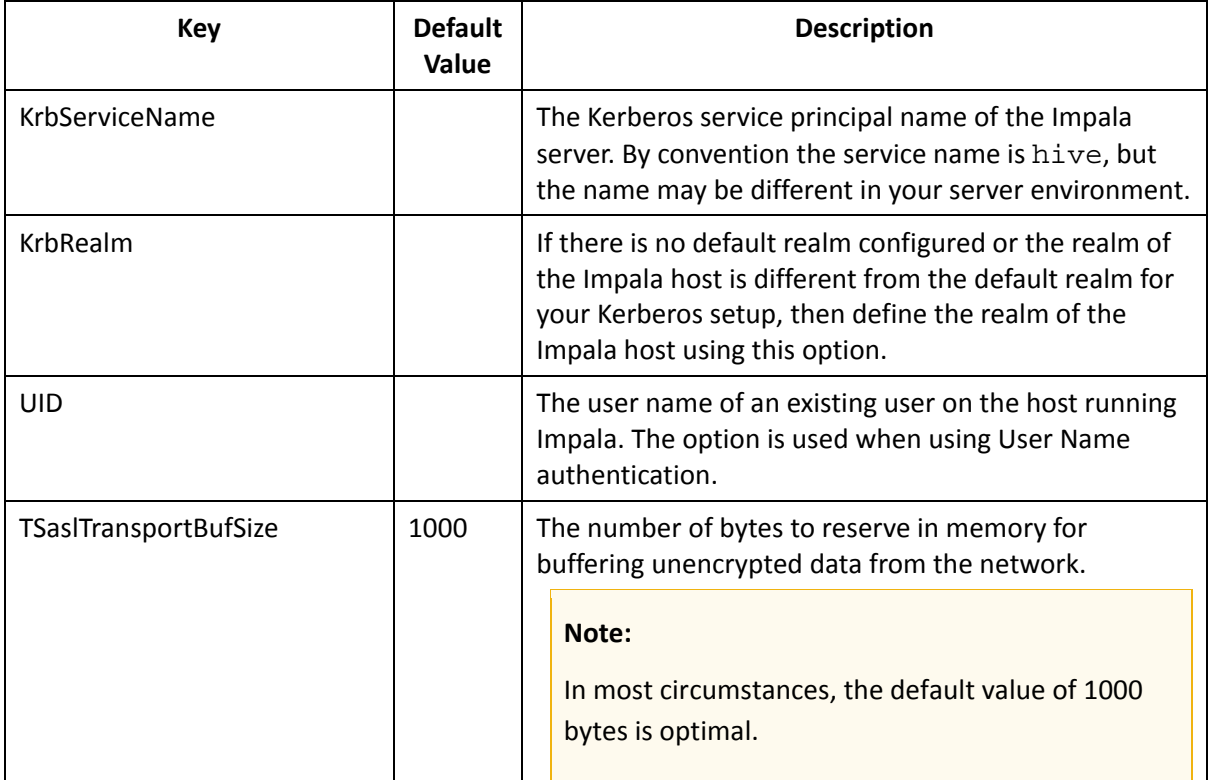